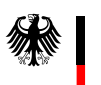

Bundesamt für Verbraucherschutz und Lebensmittelsicherheit

# **Tierarzneimittel-Abgabemengen-Register (TAR) Handzettel**

Für Herstellerinnen, Hersteller sowie Inhaberinnen und Inhaber einer Großhandelsvertriebserlaubnis

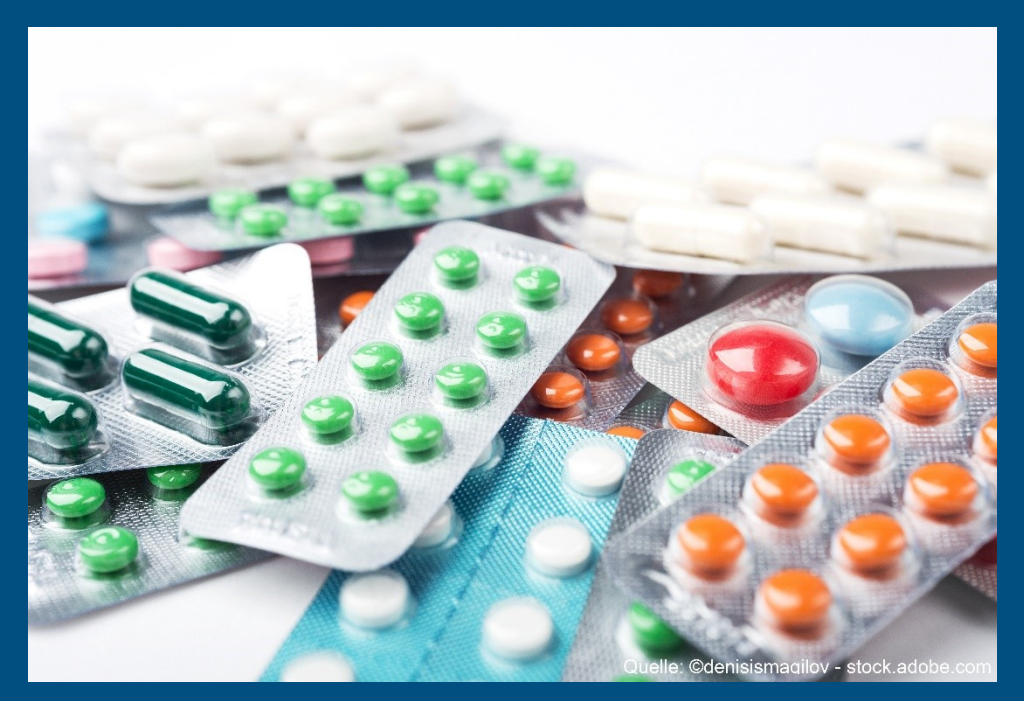

# **Inhalt**

In diesem Dokument werden alle wichtigen Funktionalitäten des Tierarzneimittel-Abgabemengen-Registers (TAR) für Herstellerinnen, Hersteller sowie Inhaberinnen und Inhaber einer Großhandelsvertriebserlaubnis erklärt, welches sich seit Januar 2022 im Geschäftsbereich des Bundesamts für Verbraucherschutz und Lebensmittelsicherheit (BVL) befindet.

Rechtliche Rahmenbedingen sind seit dem 28. Januar 2022 im Tierarzneimittelgesetz §45 Abs. 6 zu finden(TAMG) in Verbindung mit [Artikel 57](https://www.bvl.bund.de/DE/Service/04_FAQ/02_FAQ-Unternehmer/03_Tierarzneimittel/tam_faq_node.html)  [der Verordnung \(EU\) 2019/6](https://www.bvl.bund.de/DE/Service/04_FAQ/02_FAQ-Unternehmer/03_Tierarzneimittel/tam_faq_node.html) .

# Inhaltsverzeichnis

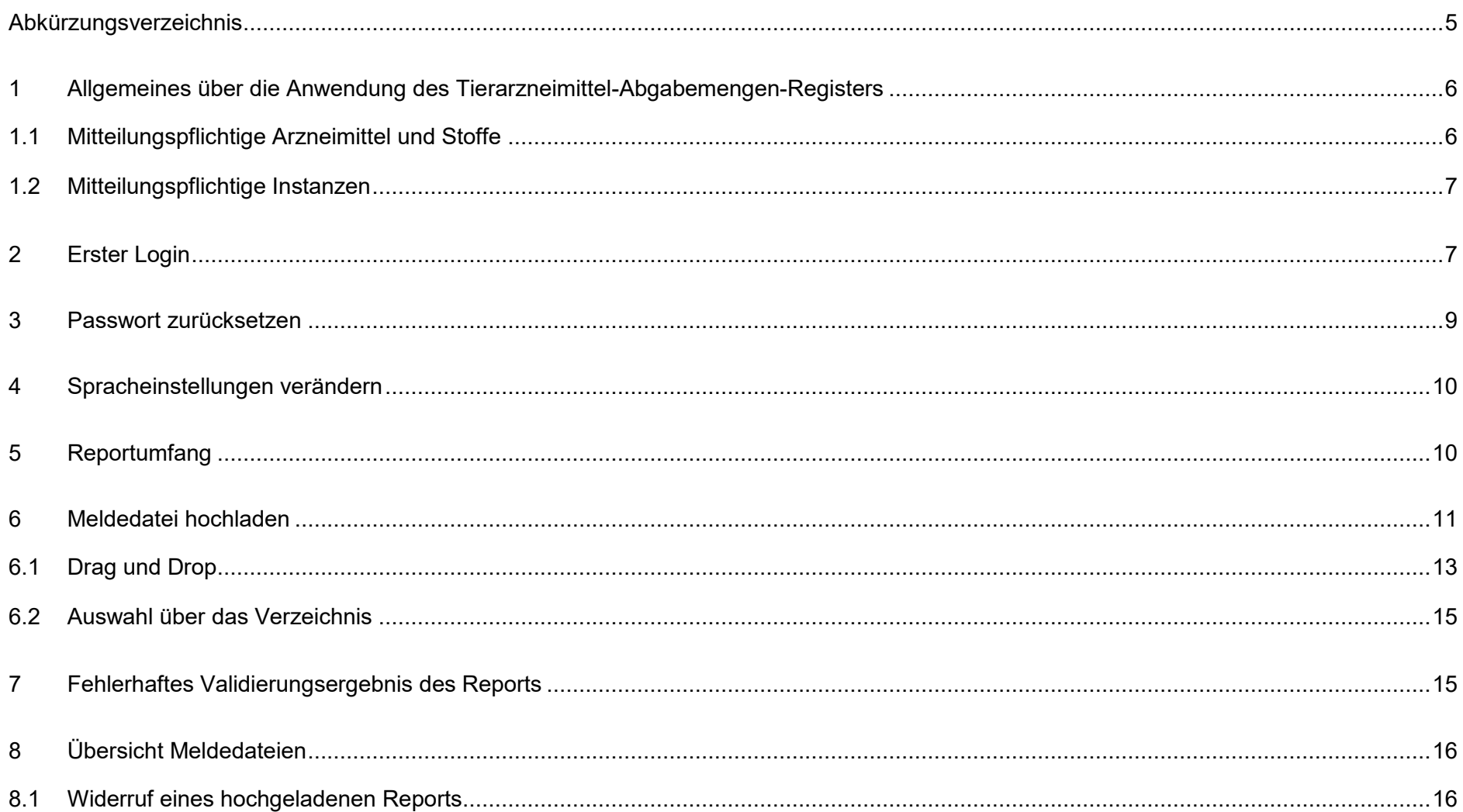

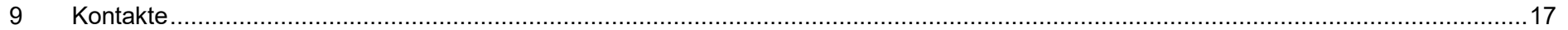

# <span id="page-4-0"></span>Abkürzungsverzeichnis

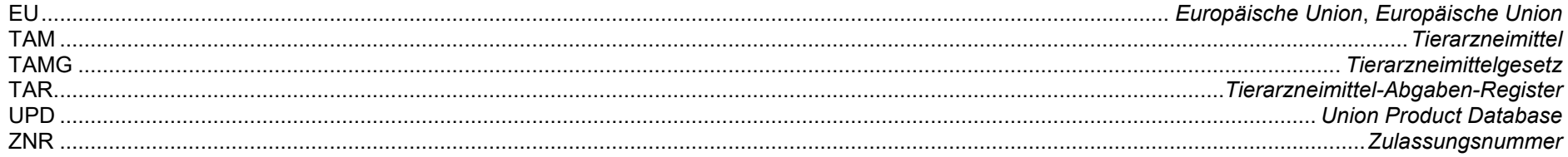

# <span id="page-5-0"></span>**1 Allgemeines über die Anwendung des Tierarzneimittel-Abgabemengen-Registers**

Die rechtlichen Rahmenbedingen zur Aufgabe der Datenerfassung der Antibiotikaabgabemengen sind seit dem 28. Januar 2022 im Tierarzneimittelgesetz §45 Abs. 6 zu finden (TAMG) in Verbindung mit [Artikel 57 der Verordnung \(EU\) 2019/6](https://www.bvl.bund.de/DE/Service/04_FAQ/02_FAQ-Unternehmer/03_Tierarzneimittel/tam_faq_node.html) .

## <span id="page-5-1"></span>1.1 Mitteilungspflichtige Arzneimittel und Stoffe

In dieser Anwendung werden folgende Arzneimittel gemeldet:

#### **Mitteilungspflichtig nach § 45 Abs. 6 Nr. 1 TAMG**

– **Tierarzneimittel mit antimikrobieller Wirkung** (in Nummer 1 und Nummer 2 Absatz 5 und Absatz 7 bis 10 des Anhangs der Delegierten Verordnung (EU) 2021/578 der Kommission vom 29. Januar 2021 zur Ergänzung der Verordnung (EU) 2019/6 des Europäischen Parlaments und des Rates im Hinblick auf Anforderungen an die Erhebung von Daten über das Verkaufsvolumen und die Anwendung von antimikrobiellen Arzneimitteln bei Tieren (Abl. L 123 vom 9.4.2021, S. 7) aufgeführte antibiotisch wirksame Tierarzneimittel)

#### **Mitteilungspflichtig nach § 45 Abs. 6 Nr. 2 TAMG**

- Stoffe, die in Tabelle 2 des Anhangs der Verordnung (EU) Nr. 37/2010 aufgeführt sind (Verbot der Anwendung bei der Lebensmittelgewinnung dienenden Tieren)
- Stoffe die in den Anlagen der Verordnung über Stoffe mit pharmakologischer Wirkung in der Fassung der Bekanntmachung vom 8. Juli 2009 (BGBl. I S. 1768) aufgeführt werden.

Die Liste der mitteilungspflichtigen Tierarzneimittel (TAM) wird halbjährlich Anfang Mai und Anfang November veröffentlicht. Diese Listen können unter folgendem Link eingesehen werden:

#### [www.bvl.bund.de/tar-mitteilungspflichtige-AM-Stoffe](https://www.bvl.bund.de/DE/Arbeitsbereiche/05_Tierarzneimittel/01_Aufgaben/04_UeberwachungRisikomanagement/06_tam_TAM_Abgabemengen_Register/TAM-Abgabemengen-Register/Mitteilungspflichtige_Arzneimittel_und_Stoffe/Mitteilungspflichtige_Arzneimittel_und_Stoffe_node.html)

– Die Arzneimittel erhalten die Arzneimittelklassifikation BVL-P45ABS6NR1 oder BVL-P45ABS6NR2

## BVL-P45ABS6NR1

Tierarzneimittel meldepflichtig ins TAR nach § 45 Abs. 6 Nr. 1 TAMG

### BVL-P45ABS6NR2

Tierarzneimittel meldepflichtig ins TAR nach § 45 Abs. 6 Nr. 2 TAMG

# <span id="page-6-0"></span>1.2 Mitteilungspflichtige Instanzen

Dieses Register gilt für Herstellerinnen, Hersteller sowie Inhaberinnen und Inhaber einer Großhandelsvertriebserlaubnis die entsprechende Arzneimittel an tierärztliche Hausapotheken im Gebiet der Bundesrepublik Deutschland abgeben.

Ab der Meldeperiode 2024 muss die Abgabe von mitteilungspflichtigen antimikrobiellen Tierarzneimitteln (Arzneimittelklassifikation BVL-P45ABS6NR1) an folgende zusätzliche Empfänger gemeldet werden:

- Apotheken
- nach der Verordnung (EU) 2019/4 zugelassene Futtermittelunternehmer zum Zwecke der Herstellung von Arzneifuttermitteln oder Zwischenerzeugnissen im Sinne dieser Verordnung, wenn die Tierarzneimittel für diesen Zweck zugelassen sind;
- Veterinärbehörden
- die auf einer gesetzlichen Grundlage eingerichteten oder im Benehmen mit dem Bundesministerium von der zuständigen Behörde anerkannten zentralen Beschaffungsstellen für Tierarzneimittel
- Hochschulen
- staatlich anerkannte Lehranstalten für veterinärmedizinisch-technische Assistentinnen und Assistenten und pharmazeutisch-technische Assistentinnen und Assistenten

Mitteilungspflichtige Stoffe **nach § 45 Abs. 6 Nr. 2 TAMG** (Tabelle 2 des Anhangs der Verordnung (EU) Nr. 37/2010 sowie Stoffe, die in den Anlagen der Verordnung über Stoffe mit pharmakologischer Wirkung in der Fassung der Bekanntmachung vom 8. Juli 2009 (BGBI. I S. 1768) genannt werden, müssen weiterhin nur gemeldet werden, wenn sie an tierärztliche Hausapotheken abgegeben werden (Arzneimittelklassifikation BVL-P45ABS6NR2).

# <span id="page-6-1"></span>**2 Erster Login**

Für den Login in der TAR-Anwendung folgenden Link aufrufen:

#### [https://tar.bvl.bund.de](https://tar.bvl.bund.de/)

Es Öffnet sich folgende Seite:

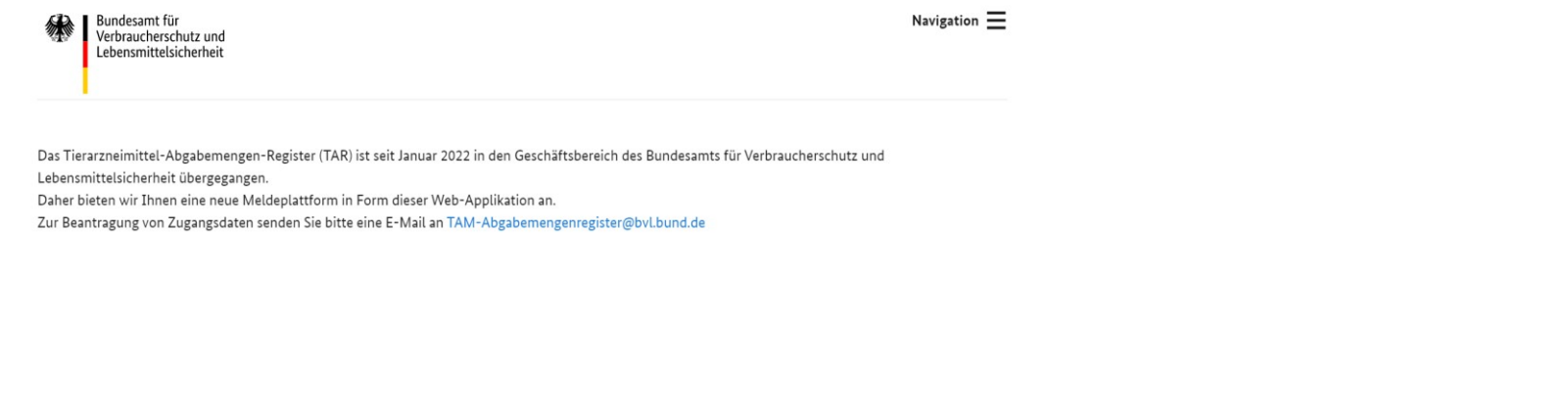

 $\ddot{\mathbf{r}}$ Kontakt Erklärung zur Barrierefreiheit Impressum Datenschutz

Abhängig von der Göße des Explorer Fensters, befindet sich entweder in der rechen oberen Ecke das Menü "Navigation", oder es ist direkt ein Link zur Anmeldung gegeben.

Auf Anmelden Klicken. Es öffnet sich folgende Eingabe Maske:

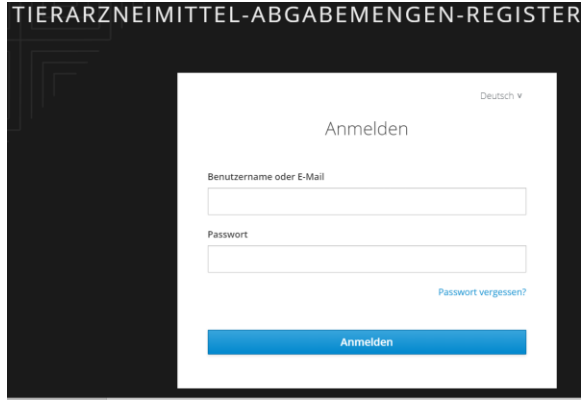

**WICHTIG:** Bestende Login-Daten zur TAR Anwendung, die bis 2021 für die Mitteilung über die PharmNet.Bund Seite genutzt wurden sind nicht mehr gültig.

- 1. Ein neuer Username wurde per Mail an die registrierte E-Mail Adresse der Herstellerin, des Herstellers bzw. der Inhaberin und des Inhabers einer Großhandelsvertriebserlaubnis versandt.
- <span id="page-8-0"></span>2. Bitte fahren sie unter Punkt 3 Passwort zurücksetzen fort und erstellen ein neues Passwort.

# **3 Passwort zurücksetzen**

Das Passwort kann über die Login-Maske mit Hilfe des Links "Passwort vergessen?" zurückgesetzt werden.

- 1. Auf "Passwort vergessen?" klicken.
- 2. Es öffnet sich eine Eingabe-Maske mit der Überschrift "Passwort vergessen?".

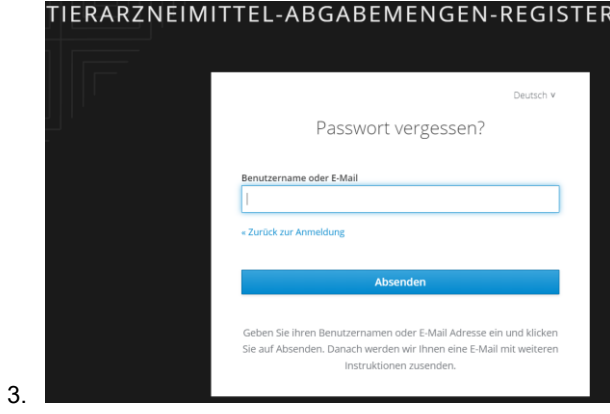

- 4. Eingabe der registrierten E-Mail Adresse der Herstellerin, des Herstellers bzw. der Inhaberin und des Inhabers einer Großhandelsvertriebserlaubnis.
- 5. Betätigung erfolgt über das Absenden Feld.
- 6. An die registrierte E-Mail Adresse wird eine Nachricht gesendet mit weiteren Anweisungen, wie das Passwort zurückgesetzt werden kann.
- 7. Das Passwort sollte folgende Punkte enthalten: Mindestens acht Zeichen, ein Sonderzeichen, eine Zahl, einen Großbuchstaben.

# <span id="page-9-0"></span>**4 Spracheinstellungen verändern**

Die Spracheinstellung der TAR Anwendung kann am Kopf der Seite eingestellt werden. Die Auswahl befindet sich links neben dem Nutzernamen. Es gibt die Möglichkeit zwischen "English" und "Deutsch" zu wählen.

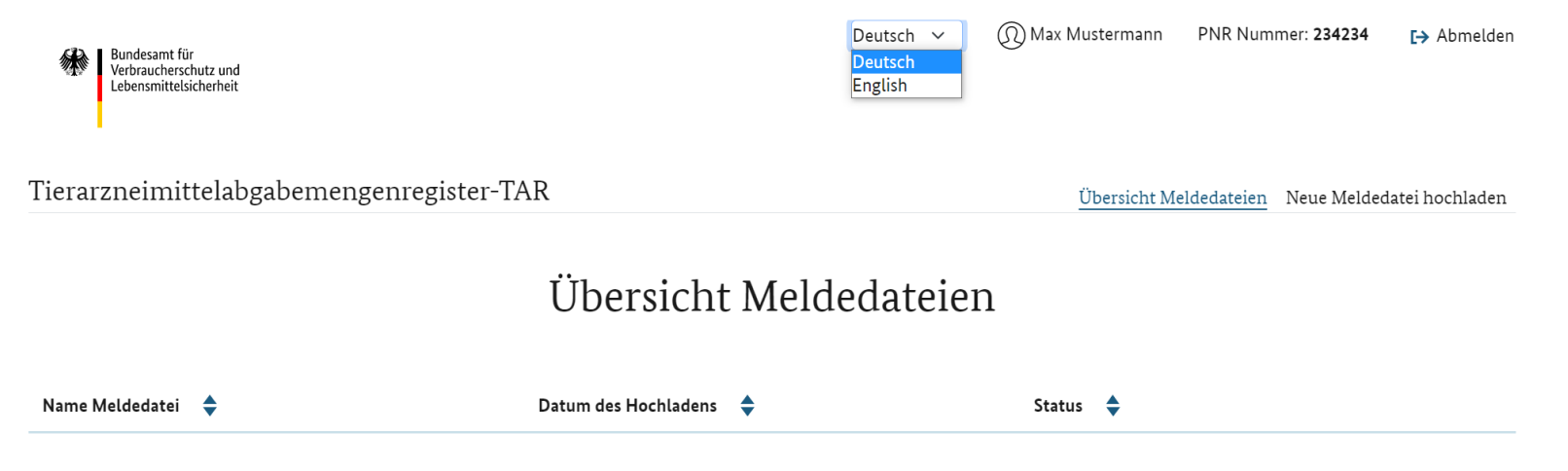

# <span id="page-9-1"></span>**5 Reportumfang**

Der Mitteilungszeitraum der Reports umfasst jeweils ein Kalenderjahr. Die Meldung in elektronischer Form (XML-Format) muss bis zum Ende des ersten Quartals (31.03.) des folgenden Kalenderjahres durchgeführt werden.

Folgende Datenelemente werden hierbei übermittelt:

#### 1. **Identifikationsnummer**

Für Herstellerinnen oder Hersteller: PNR-Nummer, mit der sie beim BVL gemeldet sind

Für Inhaberinnen bzw. Inhaber einer Großhandelsvertriebserlaubnis: PNR-Nummer, die sie bei der [Beantragung der Zugangsdaten](https://www.pharmnet-bund.de/dynamic/de/unternehmen/tierarzneimittel-abgabemengen/index.html) erhalten haben

#### 2. **Name**

Name der Herstellerin, des Herstellers bzw. der Inhaberin und des Inhabers einer Großhandelsvertriebserlaubnis

#### 3. **Meldejahr**

Kalenderjahr, für das die Meldung erfolgt

#### 4. **Länderkennzeichen**

Land, in dem sich die Empfänger befinden, an die mitteilungspflichtige Arzneimittel abgegeben wurden

#### 5. **PLZ-Bereich**

Die ersten beiden Ziffern der Postleitzahl der Empfänger, an die mitteilungspflichtige Arzneimittel abgegeben wurden

#### 6. **ZNR**

Zulassungsnummer des mitteilungspflichtigen Arzneimittels

#### 7. **Abgabemenge Packungen**

Die Anzahl der im Kalenderjahr an den betreffenden Postleitzahlenbereich abgegebenen Handelspackungen des Arzneimittels

#### **8. BVL-Packungs-ID (PACKUNG\_IDENTIFIKATOR)**

Die BVL-Packungs-ID ermöglicht bei nationalen Zulassungen in Kombination mit der ZNR eine eindeutige Zuordnung zu Packungsgröße und Packungseigenschaften. Die BVL-Packungs-ID wird als fortlaufende Nummer für jedes national zugelassene Tierarzneimittel vergeben, für welches mehr als eine Packungsgröße oder Packungseigenschaft verfügbar ist. Dies ermöglicht eine Zuordnung ("Mapping") zum UPD (Union Product Database) Package Identifier, bei welchem es sich um eine Pflichtangabe handelt (laut Protokoll für die Datenmeldung entsprechend Artikel 12 (1) der delegierten Verordnung (EU) 2021/578). Für zentral (EU-weit) zugelassene Arzneimittel ist die BVL-Packungs-ID in der Regel mit "1" anzugeben, es gibt jedoch auch wenige Präparate mit einer BVL-Packungs-ID von "2" oder "3".

Die notwendige Struktur der Daten und formalen Kriterien sind über das XML-Schema ersichtlich. Dieses Schema ist über die BVL-Seite verlinkt:

[www.bvl.bund.de/tar](http://www.bvl.bund.de/tar) hierzu gibt es zusätzlich noch einen Beispielreport, der auch dort zur Verfügung gestellt wird.

# <span id="page-10-0"></span>**6 Meldedatei hochladen**

Um eine Meldedatei hochzuladen ist auf der Oberfläche der Menüpunkt "Neue Meldedatei hochladen" auszuwählen.

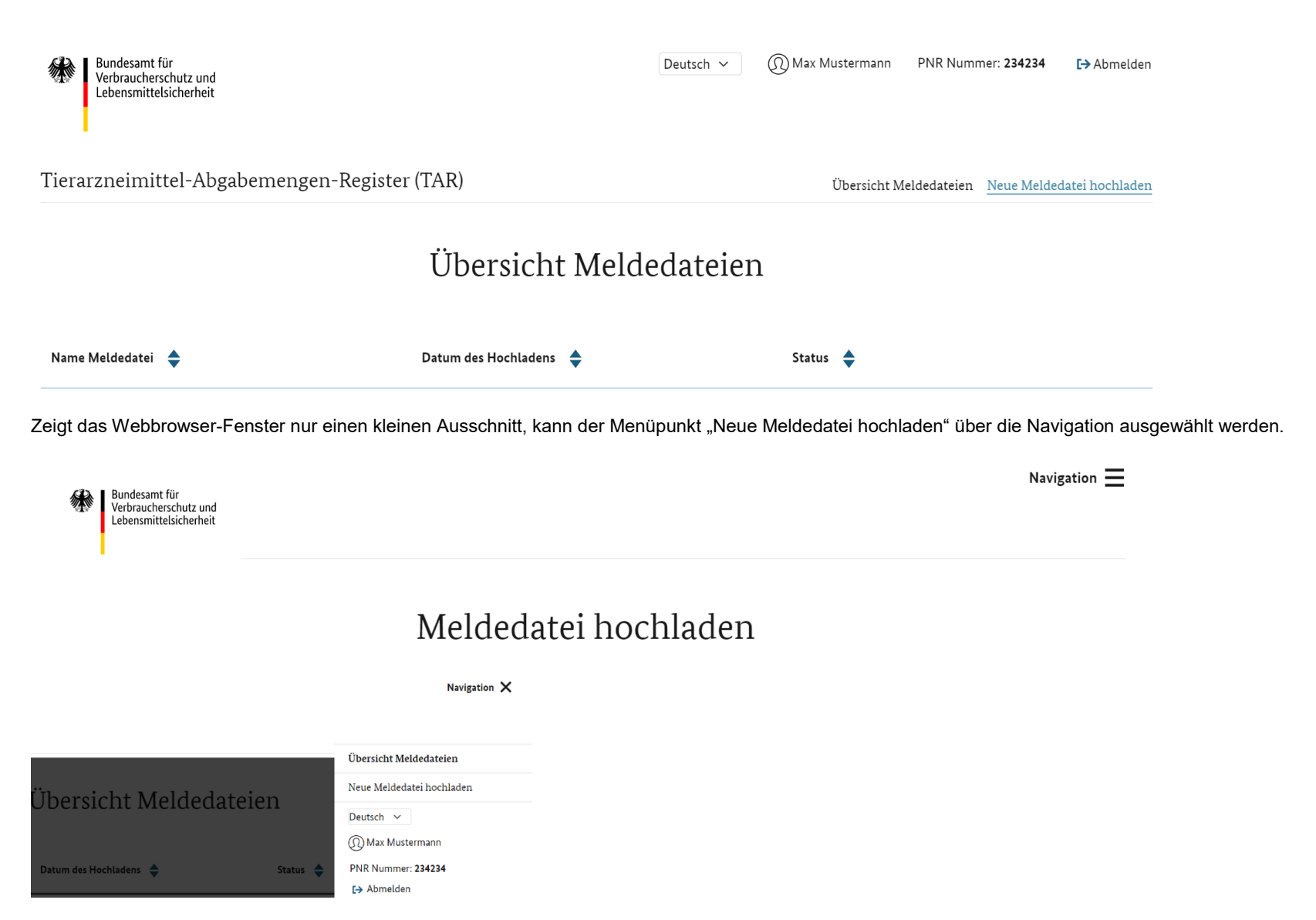

Es gibt zwei Möglichkeiten die gewünschte Meldedatei auszuwählen. Diese werden im Folgenden beschrieben.

# <span id="page-12-0"></span>6.1 Drag und Drop

Bei dieser Variante wird wie folgt vorgegangen:

- 1. Auswahl der xml-Meldedatei über das Verzeichnis oder beipielsweise über den Desktop.
- 2. Die Datei mit der gedrückten Maustaste in den Bereich mit der Aufschrift Meldedatei ziehen (Drag).

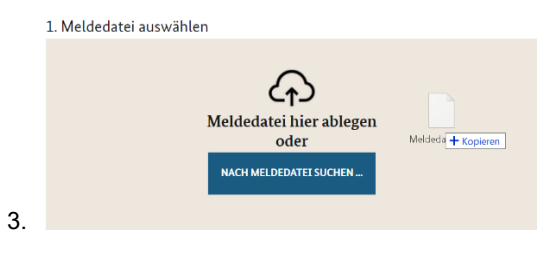

4. Durch Loslassen der gedrückten Maustaste (Drop), wird die xml-Meldedatei direkt in die Oberfläche geladen. Der Dateiname erscheint nun innerhalb des Feldes unterhalb des Bereichs "NACH MELDEDATEI SUCHEN ...".

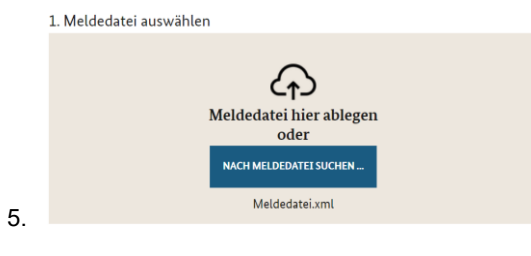

6. Optional kann eine Nachricht mitgeschickt werden

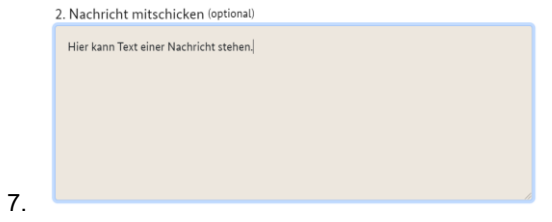

8. Durch Klicken des "Abschicken" Buttons, wird der Report validiert und anschließend in die Anwendung geladen.

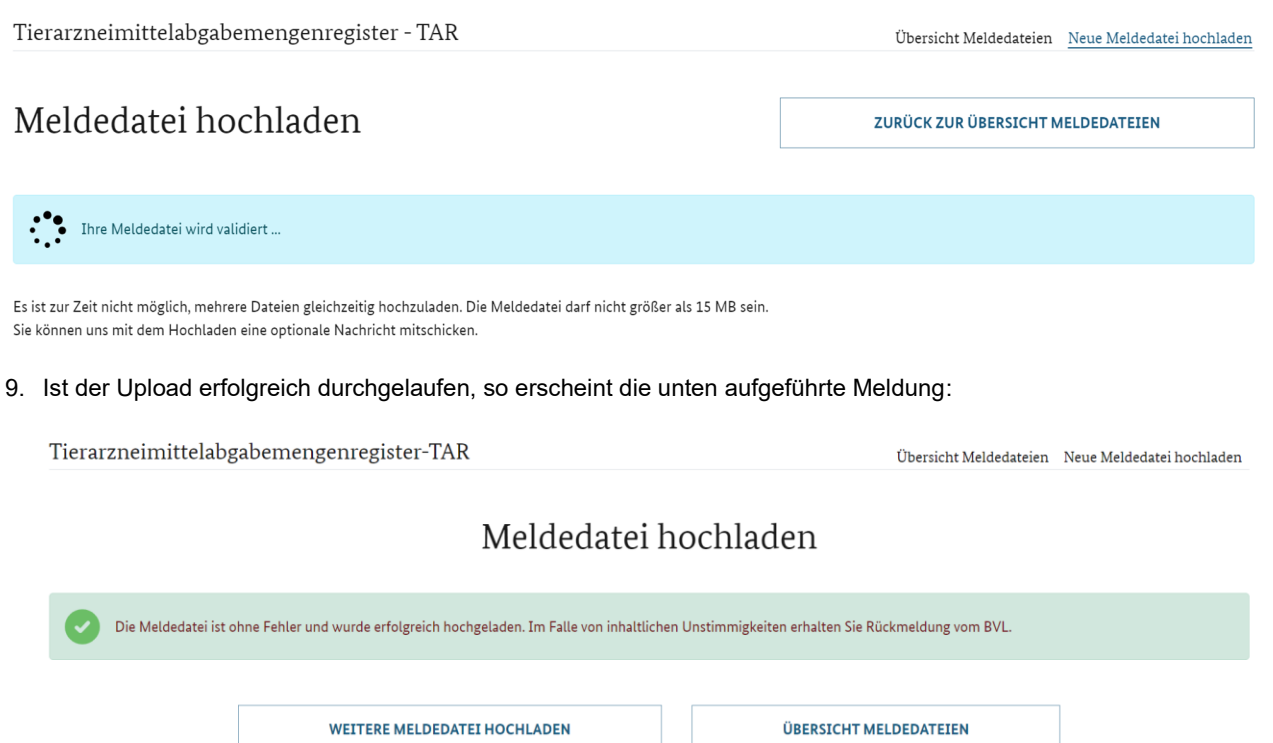

10.

11. Die hochgeladene Meldedatei wird nun in der "Übersicht Meldedateien" aufgeführt.

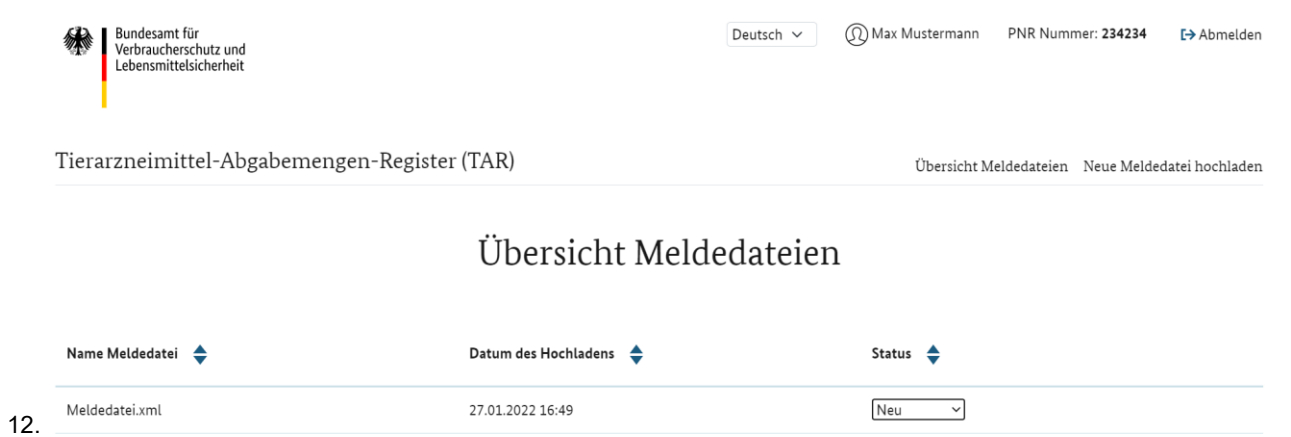

# <span id="page-14-0"></span>6.2 Auswahl über das Verzeichnis

Die Auswahl über das Verzeichnis erfolgt über einen Klick mit der Maus auf die Oberfläche "NACH MELDEDATEI SUCHEN ..." Es erscheint ein Explorer Fenster, in dem nach dem gewünschten Report gesucht werden kann. Nachdem der Report durch Klickendes "Öffnen" Buttons ausgewählt wurde, erscheint auch hier der Dateiname unterhalb des Bereichs "NACH MELDEDATEI SUCHEN ...".

<span id="page-14-1"></span>Das weitere Vorgehen entspricht dem Vorgehen der Drag und Drop Variante ab Punkt 4.

## **7 Fehlerhaftes Validierungsergebnis des Reports**

Sollten Eingaben in der Meldedatei nicht der geforderten Form entsprechen, so scheitert die Validierung und es erscheint eine Fehlermeldung.

In diesem Fall ist die fehlerhafte Meldedatei zu korrigieren und die korrigierte Version muss noch einmal neu hoch geladen werden.

Fehler können beispielsweise die Größe der Datei (max. 15 MB), fehlende Datensätze oder Datensätze, die nicht der geforderten Form entsprechen sein.

# <span id="page-15-0"></span>**8 Übersicht Meldedateien**

### <span id="page-15-1"></span>8.1 Widerruf eines hochgeladenen Reports

Sollte eine Korrektur der bereits hochgeladenen Meldedatei nötig sein, kann diese Widerrufen werden. Nach dem Widerruf kann eine neue Meldedatei hochgeladen werden. Wurde die Bearbeitung der Meldedatei auf Seiten des BVL bereits gestartet, ist der Widerruf nicht mehr möglich.

Tierarzneimittel-Abgabemengen-Register (TAR) Übersicht Meldedateien Neue Meldedatei hochladen

# Übersicht Meldedateien

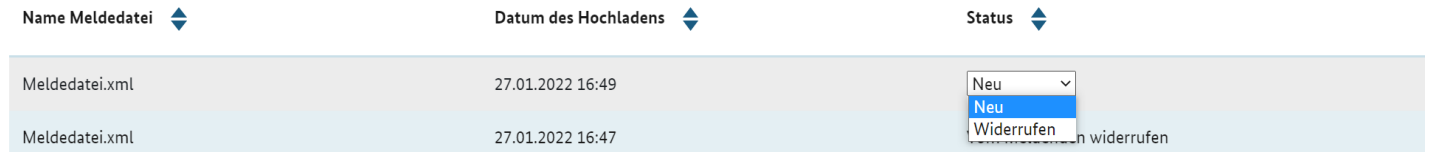

Nach der Auswahl "Widerrufen" erscheint ein Fenster mit der Frage, ob die Meldedatei wirklich als ungültig markiert werden soll.

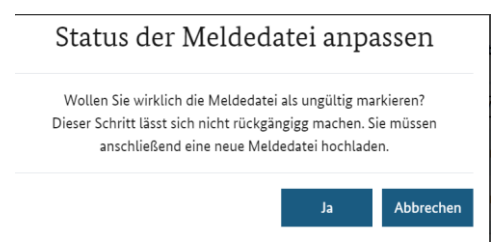

Mit der Bestätigung über das "Ja"-Feld ändert sich der Status der Meldedatei auf "Vom Meldenden widerrufen".

Tierarzneimittel-Abgabemengen-Register (TAR)

Übersicht Meldedateien Neue Meldedatei hochladen

# Übersicht Meldedateien

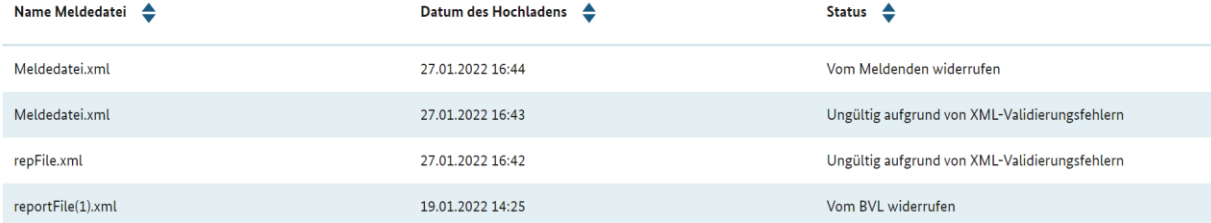

<span id="page-16-0"></span>Nun kann eine neue Meldedatei hochgeladen werden.

# **9 Kontakte**

Bei Fragen und Unklarheiten sowohl technischer als auch fachlicher Art, wenden Sie sich bitte an:

[TAM-Abgabemengenregister@bvl.bund.de](mailto:TAM-Abgabemengenregister@bvl.bund.de)